# **AFO 353 – Imprimer le fichier définitif**

## **353.1 Introduction**

La procédure d'impression se déroule en trois phases :

- création d'un fichier d'impression temporaire
- vérification du fichier d'impression temporaire et transformation en un fichier d'impression définitif ;
- impression d'un fichier d'impression définitif.

L'AFO 353 gère la troisième phase de ce processus, c'est à dire l'impression proprement dite.

Celui-ci vous permet de définir librement la mise en page de chaque type d'impression. Voir la description de l'AFO 363 (« Définir la mise en page des rappels de périodiques »).

### **353.2 Imprimer le fichier d'impression définitif**

Après le lancement de l'AFO 353, un écran affiche les différents types de fichiers d'impression et leur statut :

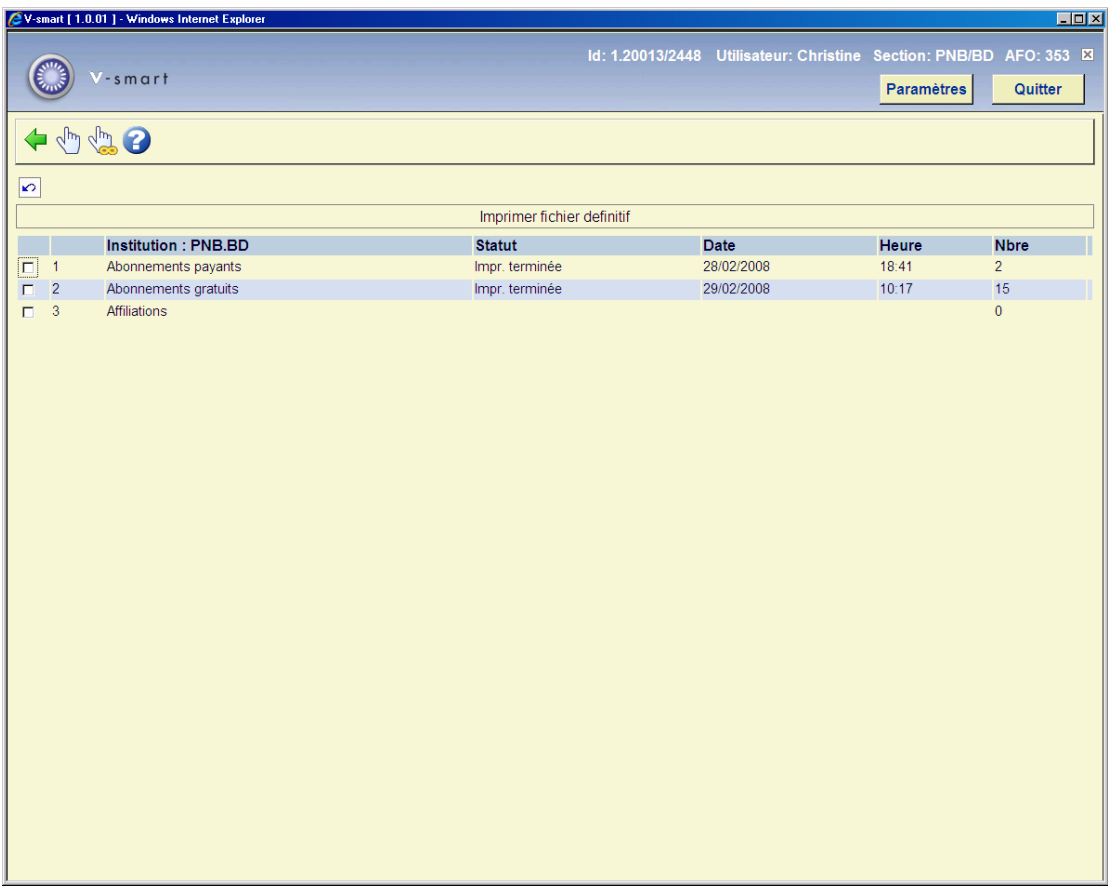

#### **Colonnes sur l'écran**

**Institution** : Ce champ affiche les différents types de fichiers d'impression de l'institution.

**Statut** : Ce champ affiche le statut du fichier d'impression, par exemple « Terminé ».

**Date** : Ce champ affiche la date de création du fichier d'impression.

**Heure** : Ce champ affiche l'heure de création du fichier d'impression.

**Nombre** : Ce champ affiche le nombre d'enregistrements figurant dans le fichier.

#### **Options sur l'écran**

**Imprimer rappels (+)** : Sélectionnez un ou plusieurs fichiers de rappel puis cliquez sur cette option pour imprimer les rappels pour les types de fichiers d'impression sélectionnés.

**Imprimer tous les rappels** : Sélectionnez cette option pour imprimer les rappels pour tous les types de fichiers d'impression affichés à l'écran.

Le système passe alors à la procédure standard d'impression.

### • **Document control - Change History**

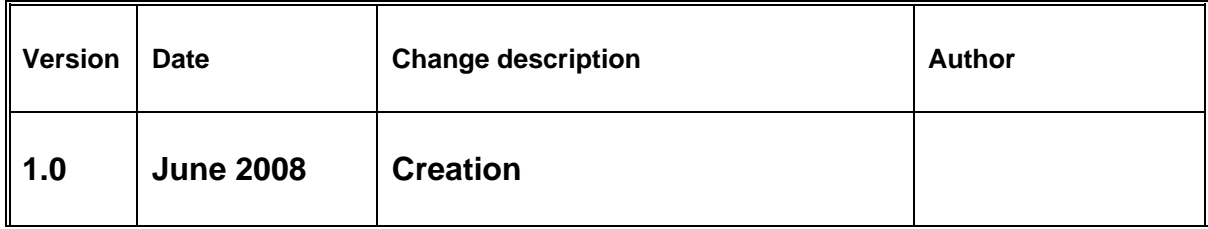